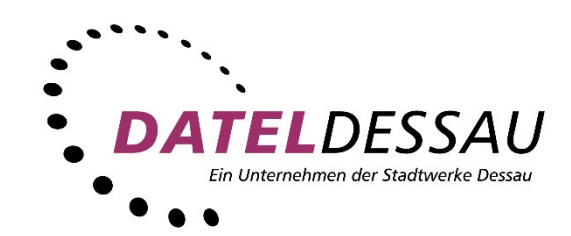

# **Bedienungsanleitung**

# **DATEL WebTV Fernsehen wie ich es will!**

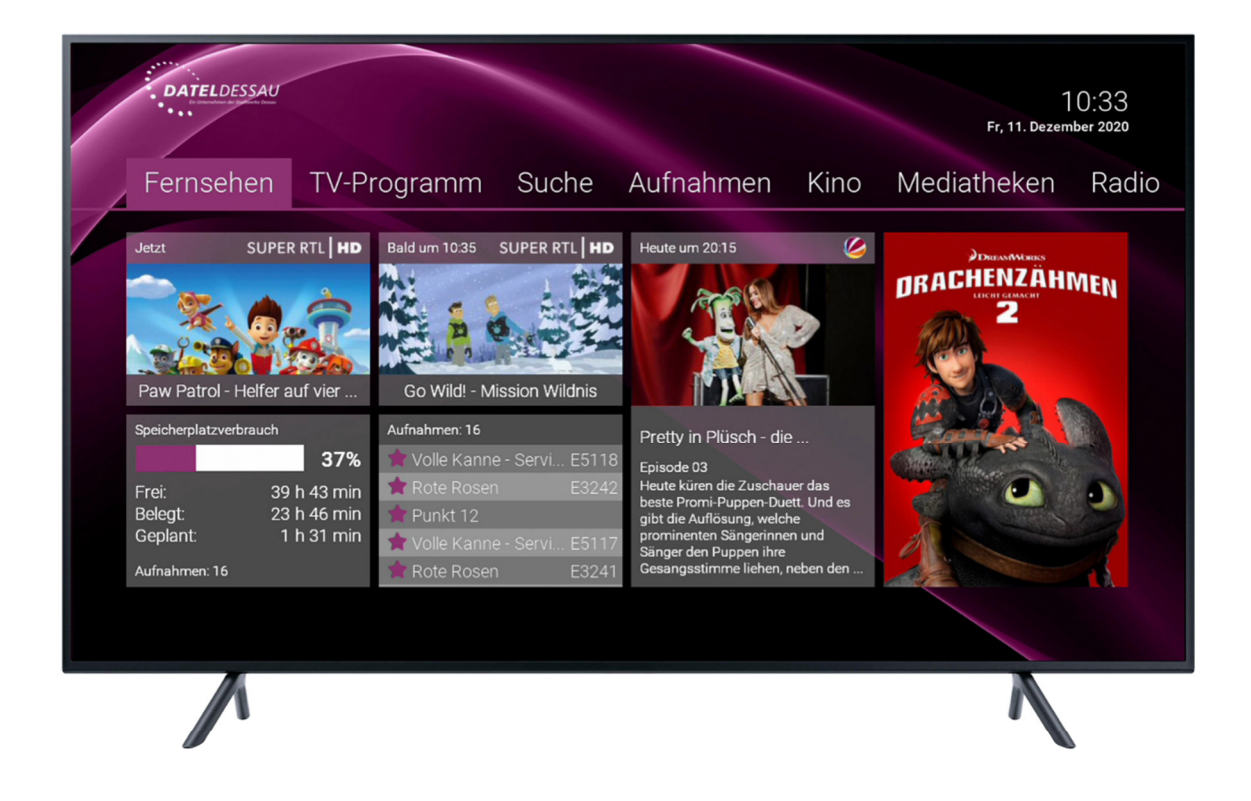

# Inhalt

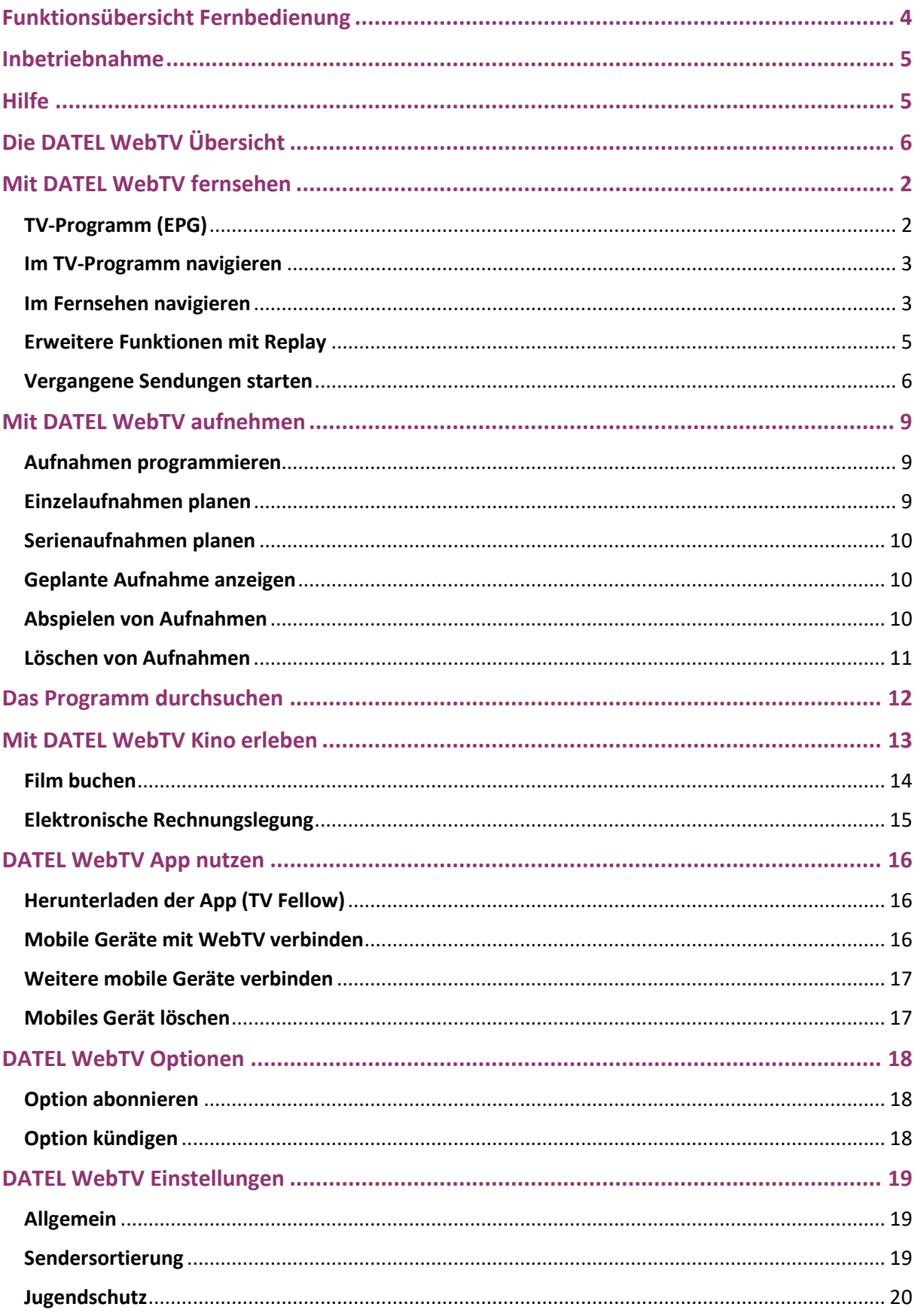

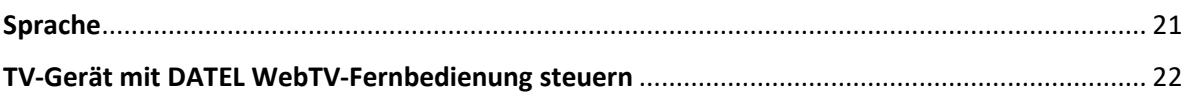

# Funktionsübersicht Fernbedienung

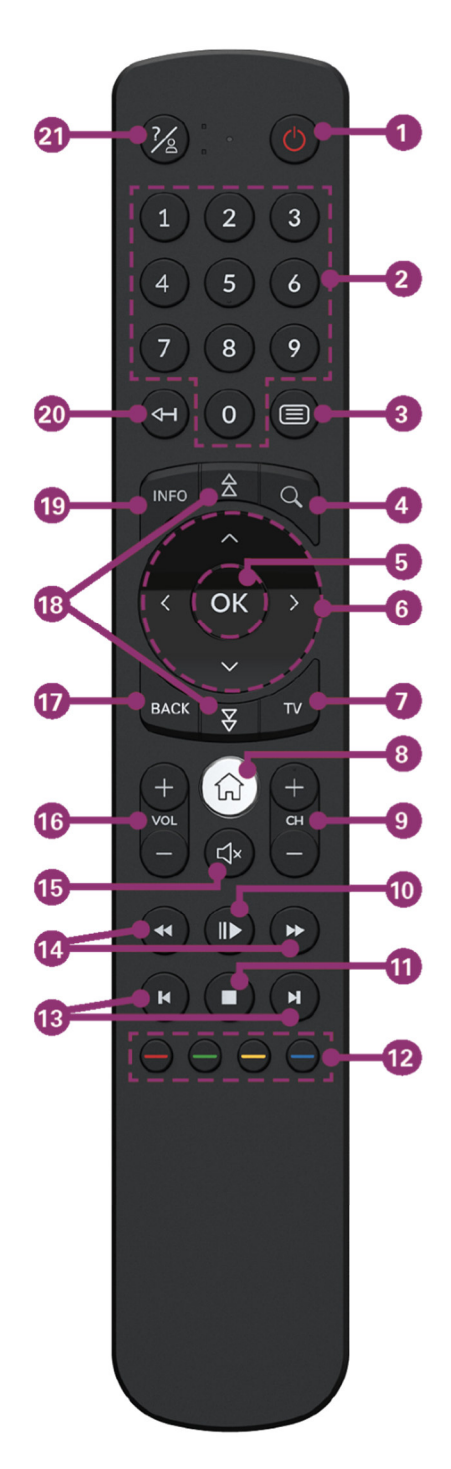

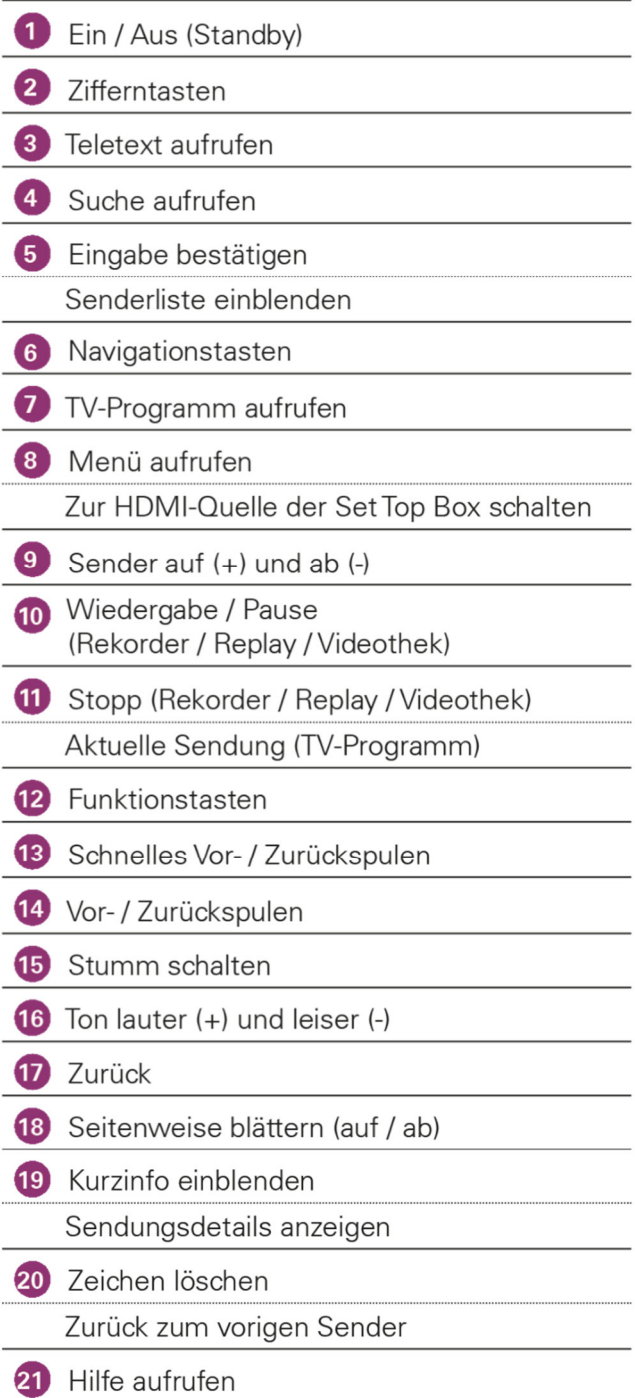

# Inbetriebnahme

› Bitte führen Sie die Installation der WebTV Set-Top-Box wie in der Gebrauchsanleitung beschrieben durch. Für eine optimale Funktion empfehlen wir die Netzwerkverbindung mittels Netzwerkkabel herzustellen.

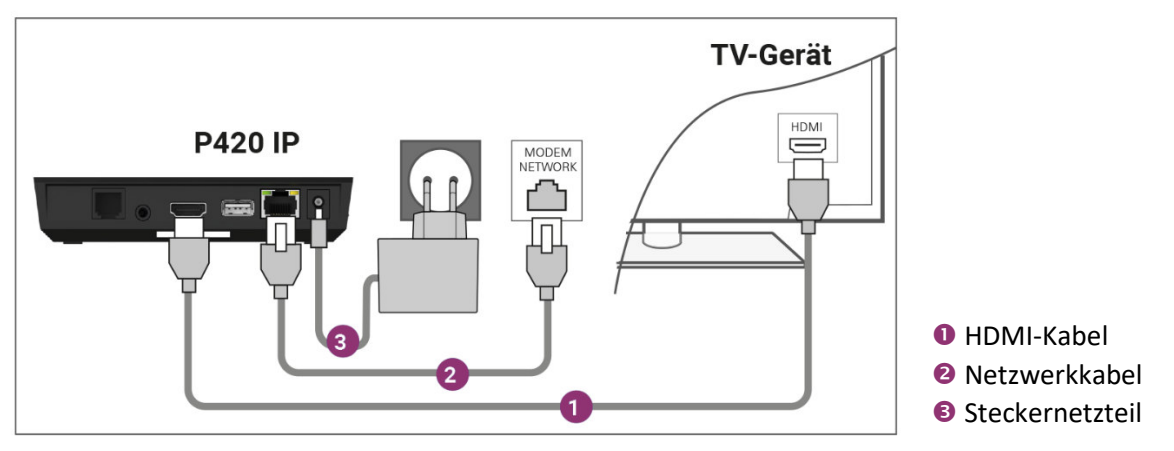

- › Wenn Sie eine Bluetooth-fähige Fernbedienung verwenden, müssen Sie diese bei der ersten Inbetriebnahme mit der WebTV Set-Top-Box koppeln. Folgen Sie hierzu der Gebrauchsanleitung.
- › Wechseln Sie auf der Fernbedienung Ihres TV-Gerätes auf den HDMI-Eingang, an dem Sie die WebTV Set-Top-Box angeschlossenen haben. Sobald Sie den richtigen Eingang ausgewählt haben, sehen Sie die Startseite von WebTV.

# Hilfe

Mit der Taste 29 auf Ihrer Fernbedienung können Sie jederzeit die für die jeweiligen Menüpunkt verfügbaren Funktionstasten der Fernbedienung ein- und wieder ausblenden. Im Menüpunkt *Einstellungen* können Sie festlegen, ob die Hilfe automatisch angezeigt werden soll oder nur dann, wenn Sie die Hilfe-Taste auf der Fernbedienung drücken.

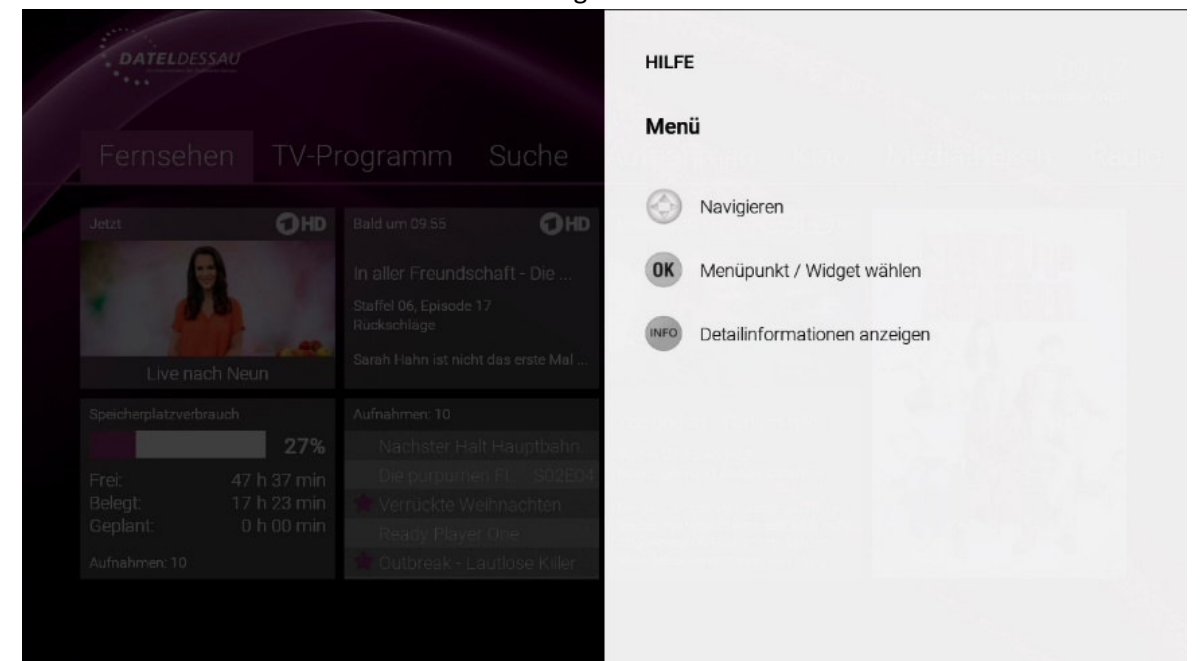

# Die DATEL WebTV Übersicht

Einschalten und sofort starten. Mit der DATEL WebTV-Box müssen Sie sich nicht einloggen. Das Gerät erkennt automatisch Ihren WebTV-Zugang und Sie gelangen sofort zur Übersicht.

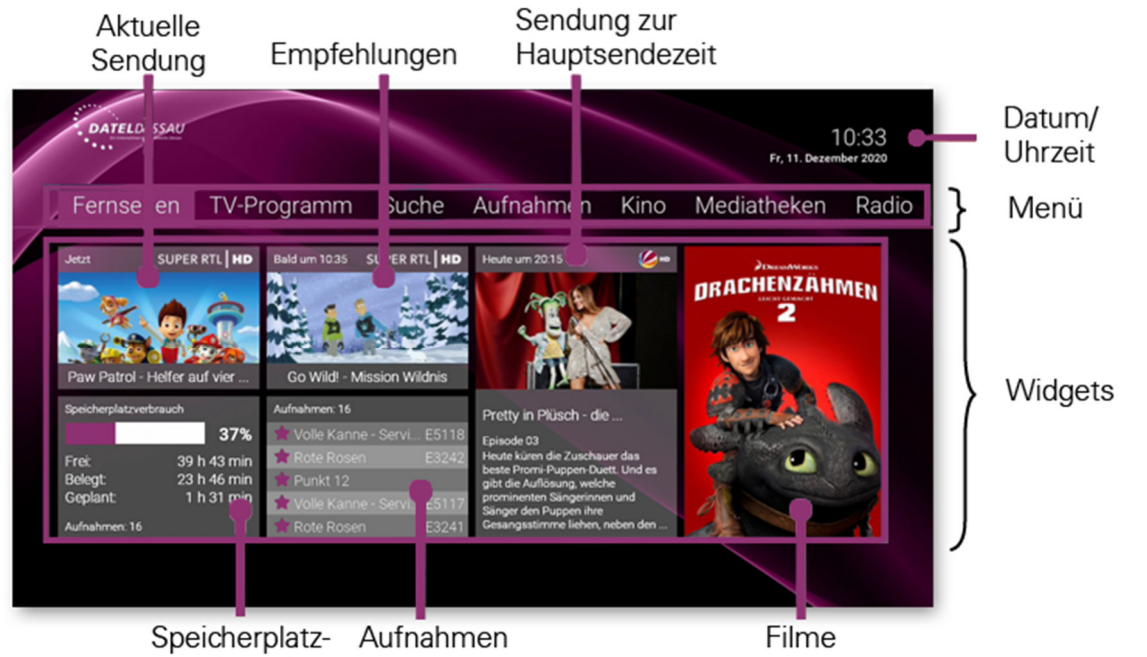

verbrauch

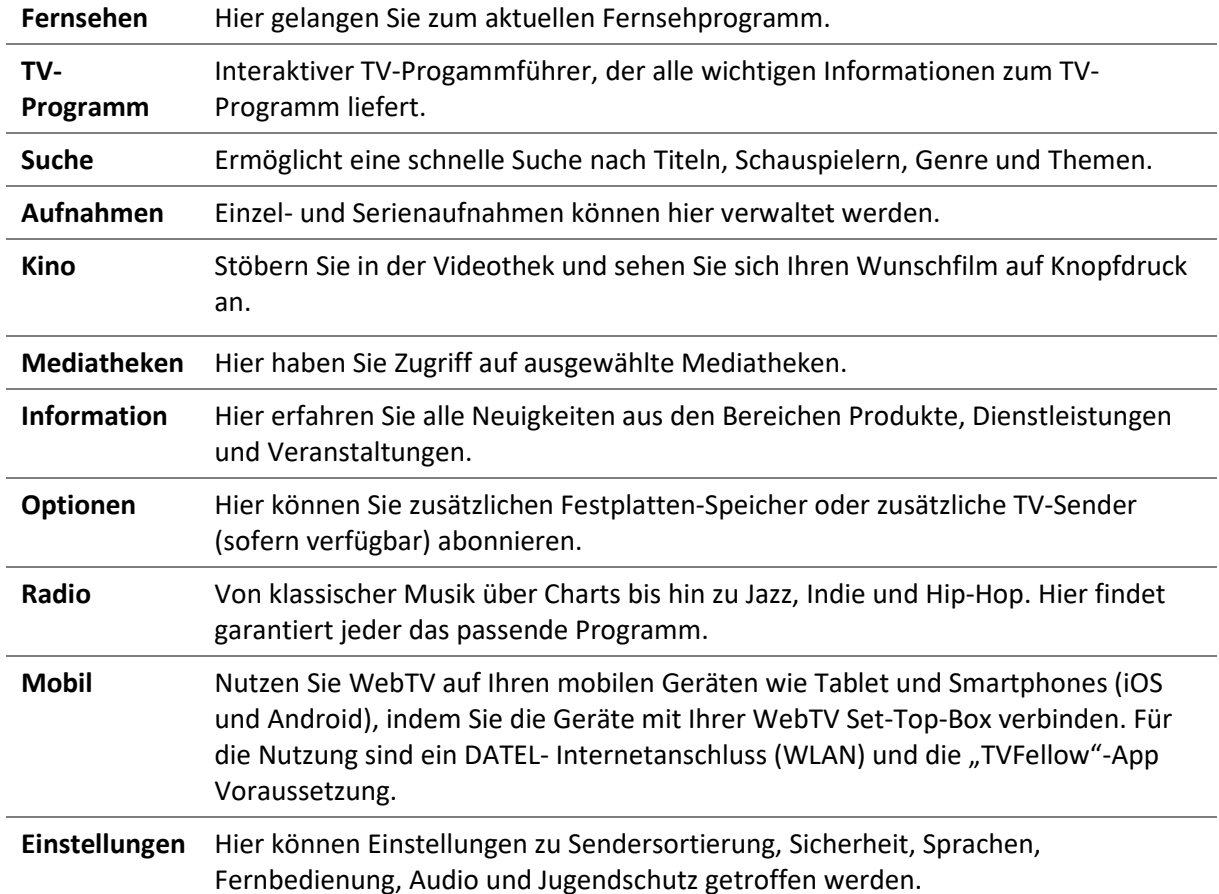

# Mit DATEL WebTV fernsehen

# TV-Programm (EPG)

Das Menü *TV-Programm* bietet eine Übersicht über das aktuelle TV-Programm von Sendern und Sendungen in einer Tabelle und wird auch EPG (Electronic Program Guide) genannt. Um zum TV-Programm zu gelangen, rufen Sie im Menü *TV-Programm* auf oder drücken Sie die Taste auf Ihrer Fernbedienung. Folgende Funktionen stehen zur Verfügung:

- › Im Programm navigieren
- › Datum und Uhrzeit auswählen
- › Sendungsdetails anzeigen
- › Sendung starten
- › Sendung / Serie aufnehmen

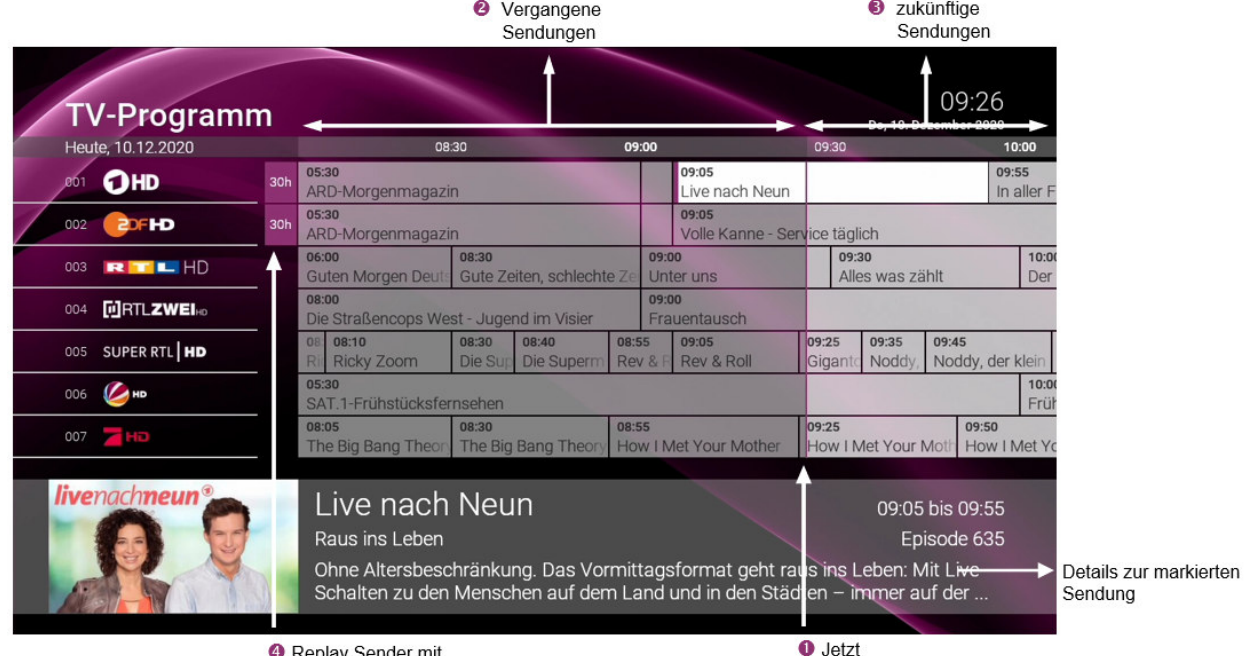

<sup>O</sup> Replay Sender mit bis zu 30 Stunden

| <b>Jetzt</b>             | Die aktuelle Sendezeit ist durch die violette Linie markiert. Durch Drücken<br>der Stopp-Taste erreichen Sie im TV-Programm jederzeit wieder die<br>aktuelle Sendezeit. |
|--------------------------|----------------------------------------------------------------------------------------------------|
| Vergangene               | Sendungen links der violetten Linie sind bereits vergangene Sendungen,                                                                                                  |
| Sendungen                | diese sind dunkelgrau hinterlegt.                                                                                                    |
| Zukünftige               | Sendungen rechts der violetten Linie sind zukünftige Sendungen, diese sind                                                                                              |
| Sendungen                | hellgrau hinterlegt.                                                                                                    |
| <b>Sender mit Replay</b> | Sender, bei denen 30 Tage bzw. 7 Tage Replay verfügbar ist, sind mit 30h<br>und 7d gekennzeichnet.                                                                      |

# **Im TV-Programm navigieren**

Mithilfe der Fernbedienung können Sie bequem im *TV-Programm* navigieren. Navigieren Sie mithilfe der Tasten auf der Fernbedienung zur gewünschten Sendung (siehe Tabelle).

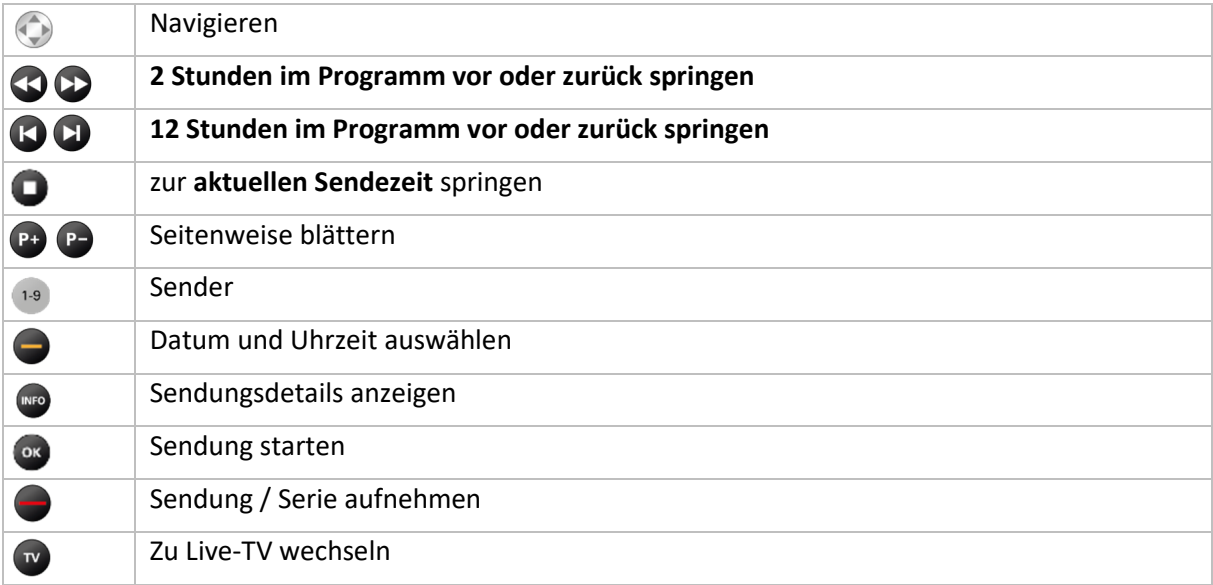

## **Im Fernsehen navigieren**

Im Menüpunkt *Fernsehen* können sie unterschiedlich navigieren:

#### **Senderliste einblenden**

Durch Aufruf mit der Taste or können Sie die Senderliste einblenden.

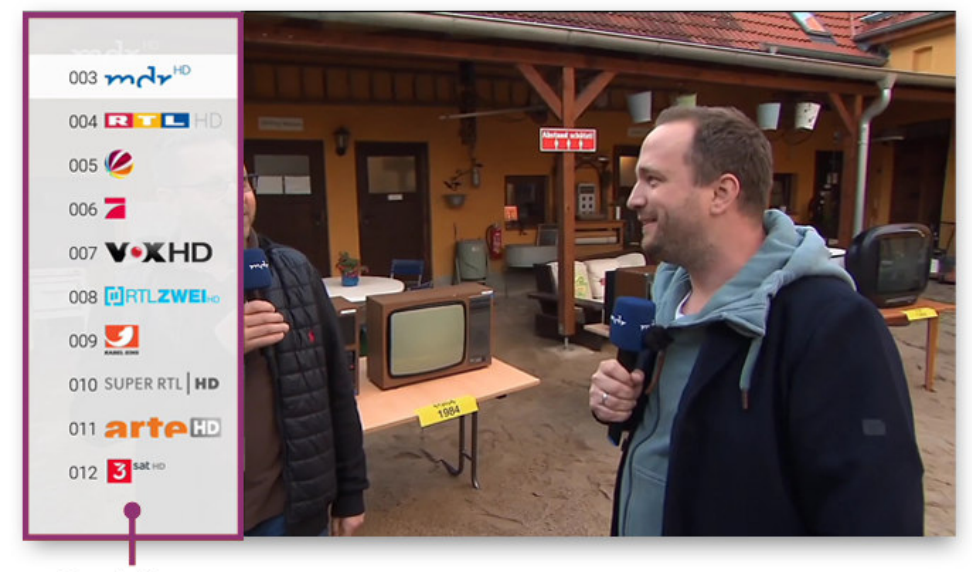

Senderliste

#### **Programmliste einblenden**

Durch Aufruf mit den Tasten V▲ können Sie die Programmliste einblenden.

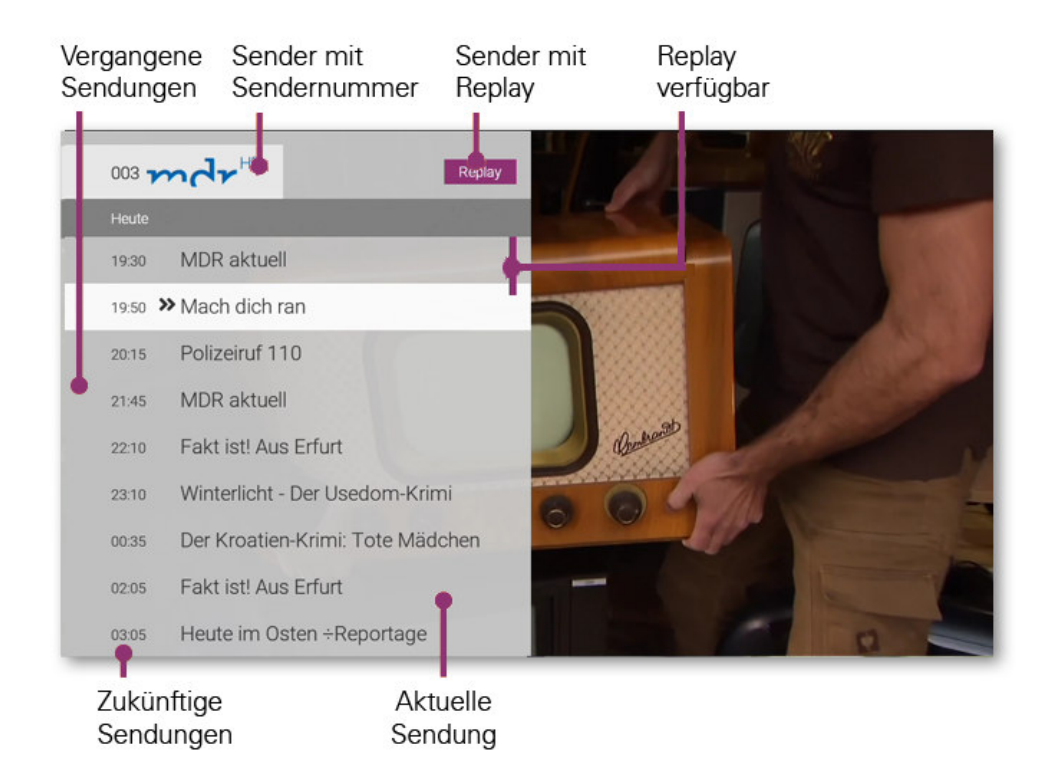

#### **TV-Zapper einblenden**

Durch Aufruf mit der Taste (NEO) können Sie den TV-Zapper einblenden.

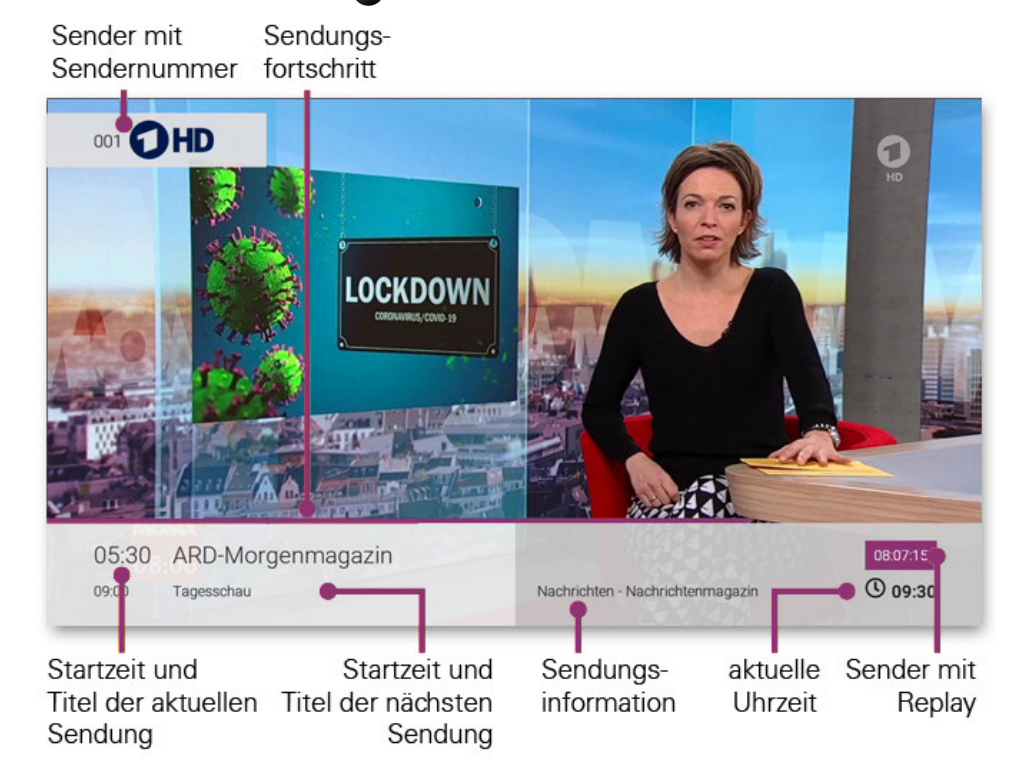

#### **Sendungsdetail anzeigen**

Durch Aufruf mit der Taste (2x hintereinander) können Sie die Sendungsdetails anzeigen.

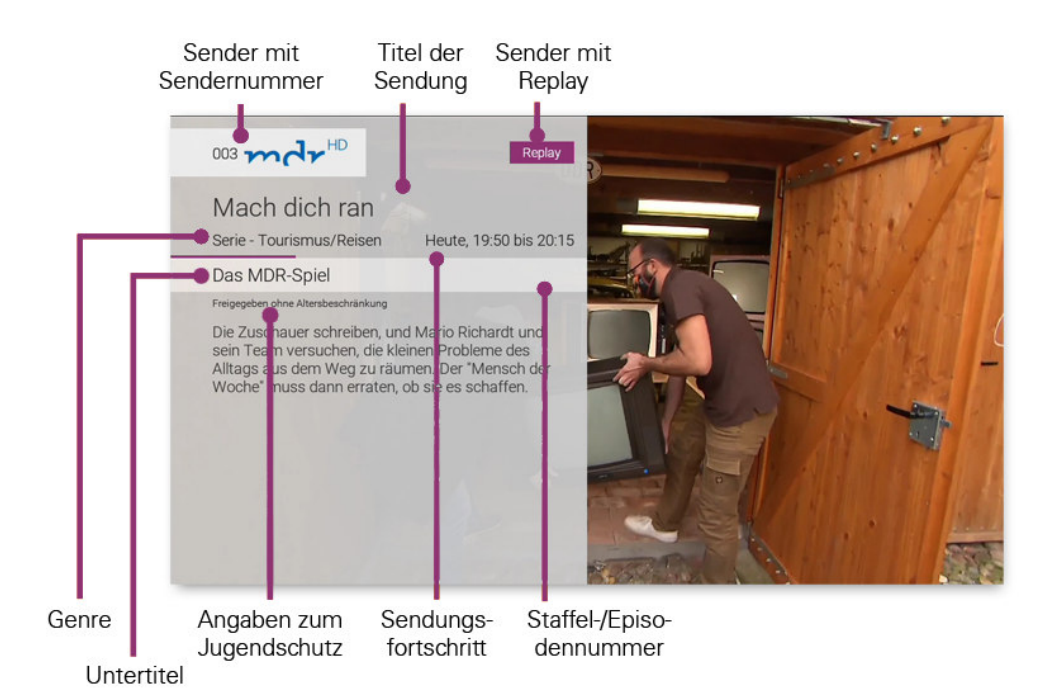

#### **Zum vorigen Sender zurückspringen**

Wenn Sie den Sender gewechselt haben, können Sie mit der Taste <a>
2</a>um vorigen Sender zurückspringen. Befanden Sie sich auf dem vorigen Sender im Replay-Modus, können Sie im angezeigten Dialog entscheiden, ob Sie zurück zum Replay-Modus oder zum Sender im Live-Modus springen wollen.

#### Erweitere Funktionen mit Replay

Mit *Replay* können Sie verpasste Sendungen noch 30 Stunden bzw. 7 Tage nach Ausstrahlung abrufen. Welche Sender über die Funktion Replay verfügen, erkennen Sie im TV-Programm an der Kennzeichnung "30h" (30 Stunden) bzw. "7d" (7 Tage) neben dem Senderlogo oder am Icon Replay in der Kurzinfo, Programmliste und den Sendungsdetails.

Sender mit Replay ermöglichen folgende Funktionen:

- › Eine bereits vergangene Sendung starten.
- > Vor- bzw. Zurückspulen einer laufenden Sendung: <a> oder</a>
- › Laufende Sendung pausieren:

### Vergangene Sendungen starten

Es gibt unterschiedliche Möglichkeiten, eine vergangene Sendung zu starten:

- 1. Vergangene Sendungen in den Sendungsdetails der Kurzinfo starten
- › Stellen Sie sicher, dass Sie sich im Modus *Live-TV* befinden.
- > Drücken Sie 2x hintereinander die Taste (NPO), um die Sendungsdetails aufzurufen.
- $\rightarrow$  Navigieren Sie mit den Pfeiltasten  $\blacktriangleleft$   $\blacktriangleright$  zur gewünschten Sendung.
- › Drücken Sie die Taste .

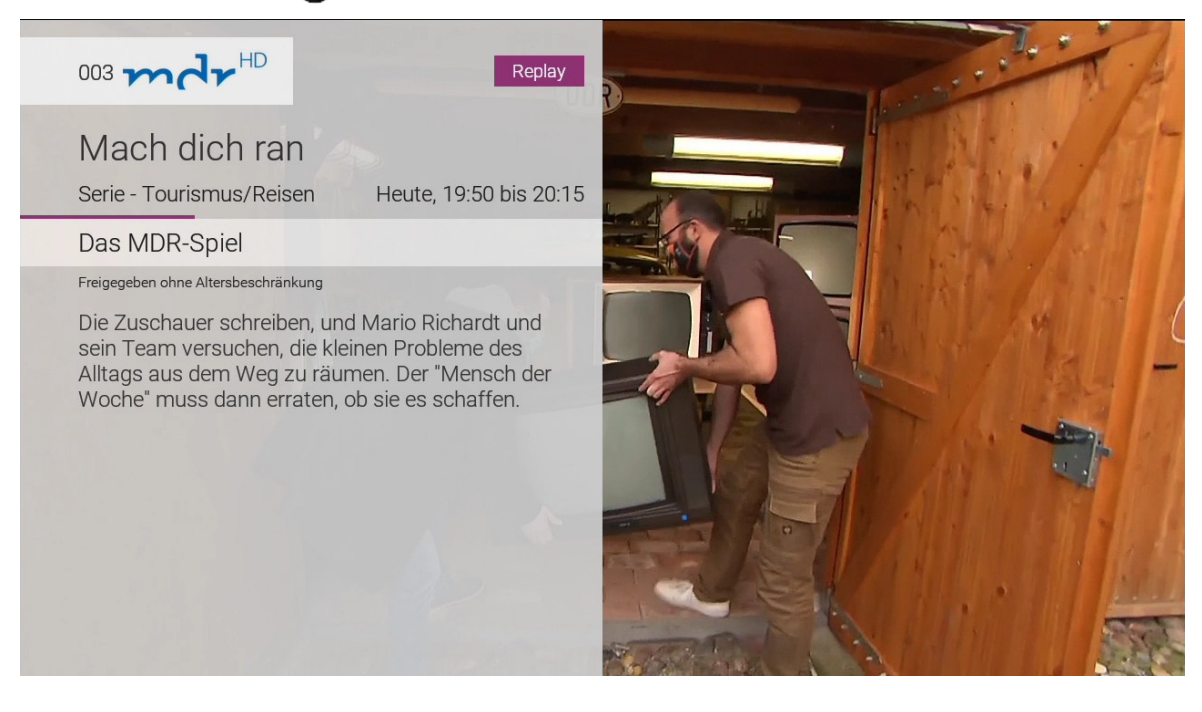

#### 2. Vergangene Sendung in der Programmliste starten

- › Stellen Sie sicher, dass Sie sich im Modus *Live-TV* befinden.
- › Drücken Sie die Pfeiltaste ▼ oder ▲, um die Programmliste aufzurufen.
- › Drücken Sie die Taste .

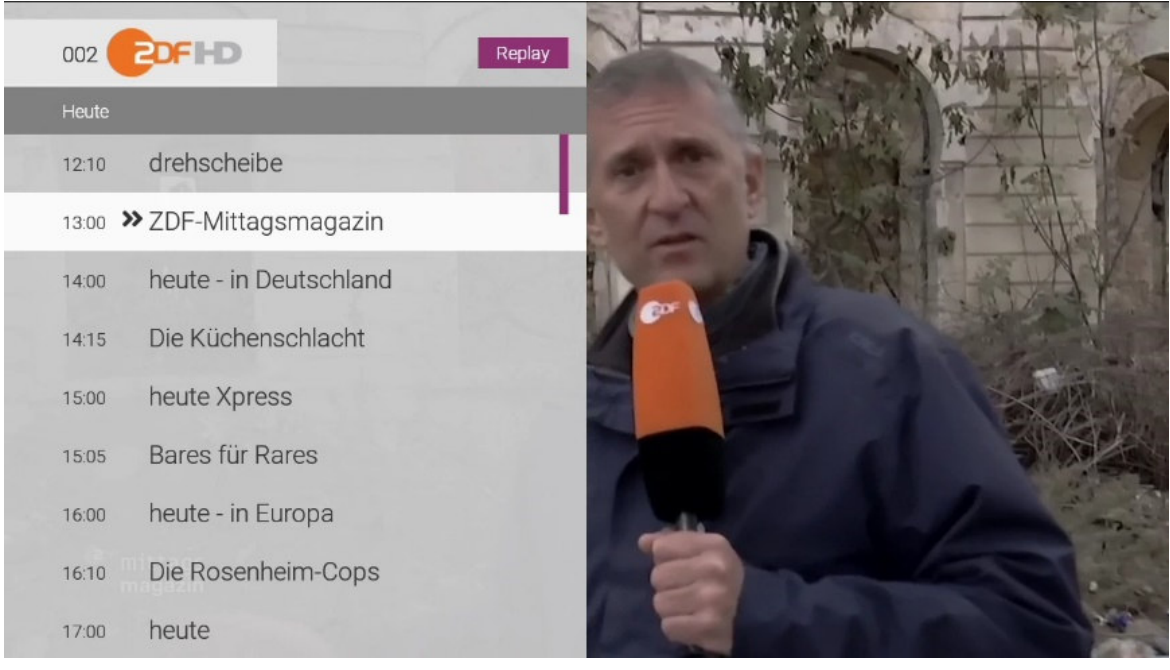

#### 3. Vergangene Sendung im TV-Programm starten

- › Gehen Sie im Menü auf *Programm* oder drücken Sie die Taste .
- › Navigieren Sie mit  $\Psi$  ▲ →  $\blacktriangleright$  zur gewünschten Sendung.
- › Drücken Sie die Taste .

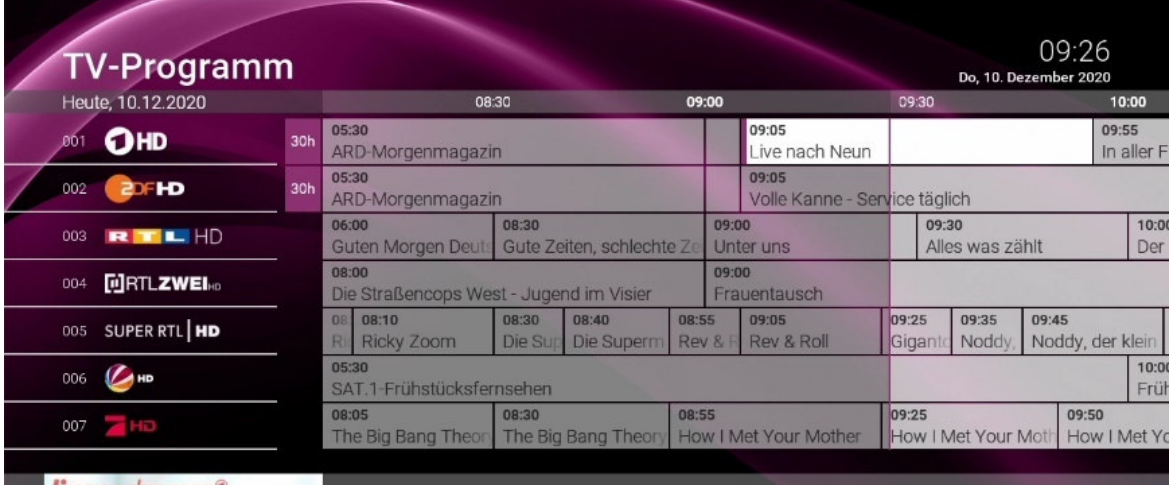

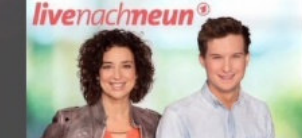

# Live nach Neun

Raus ins Leben

09:05 bis 09:55 Episode 635

Ohne Altersbeschränkung. Das Vormittagsformat geht raus ins Leben: Mit Live-Schalten zu den Menschen auf dem Land und in den Städten – immer auf der ...

#### 4. Vergangene Sendungen in den Sendungsdetails des TV-Programms starten

- › Gehen Sie im Menü auf *Programm* oder drücken Sie die Taste .
- › Navigieren Sie mit  $\Psi$  ▲ →  $\blacktriangleright$  zur gewünschten Sendung.
- › Drücken Sie die Taste .
- > Navigieren Sie zur Schaltfläche Ansehen und drücken Sie die Taste ...

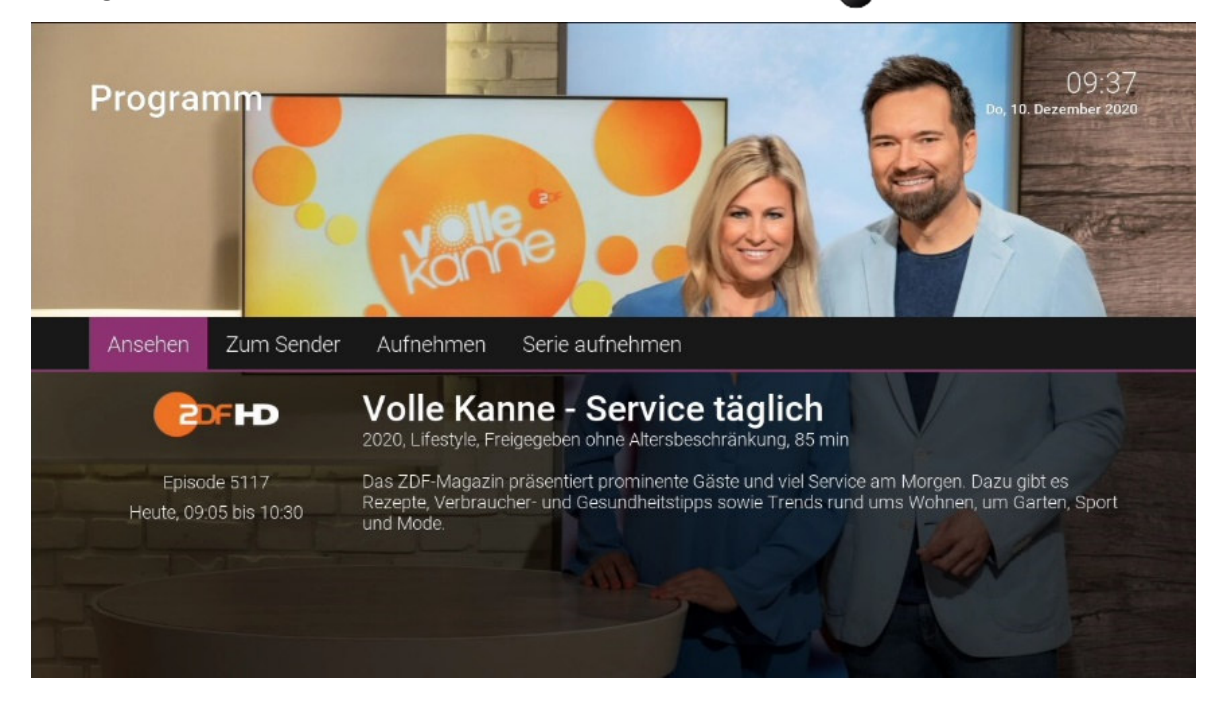

# Mit DATEL WebTV aufnehmen

### Aufnahmen programmieren

Im Menü *Aufnahmen* können alle Aufnahmen abgerufen werden, welche geplant oder bereits abgeschlossen sind:

- › **Einzelaufnahmen:** Zeigt die Liste aller einmaligen Aufnahmen.
- › **Serienaufnahmen:** Zeigt eine Liste aller Serienaufnahmen.
- › **Geplanten Aufnahmen:** Zeigt eine Liste aller bereits programmierten Aufnahmen.

Unter *TV-Programm* erkennen Sie aufgenommene oder für eine Aufnahme geplante Sendungen an der roten Markierung (rote Linie), in TV-Zapper / Sendungsübersicht / Detailansicht am roten Punkt.

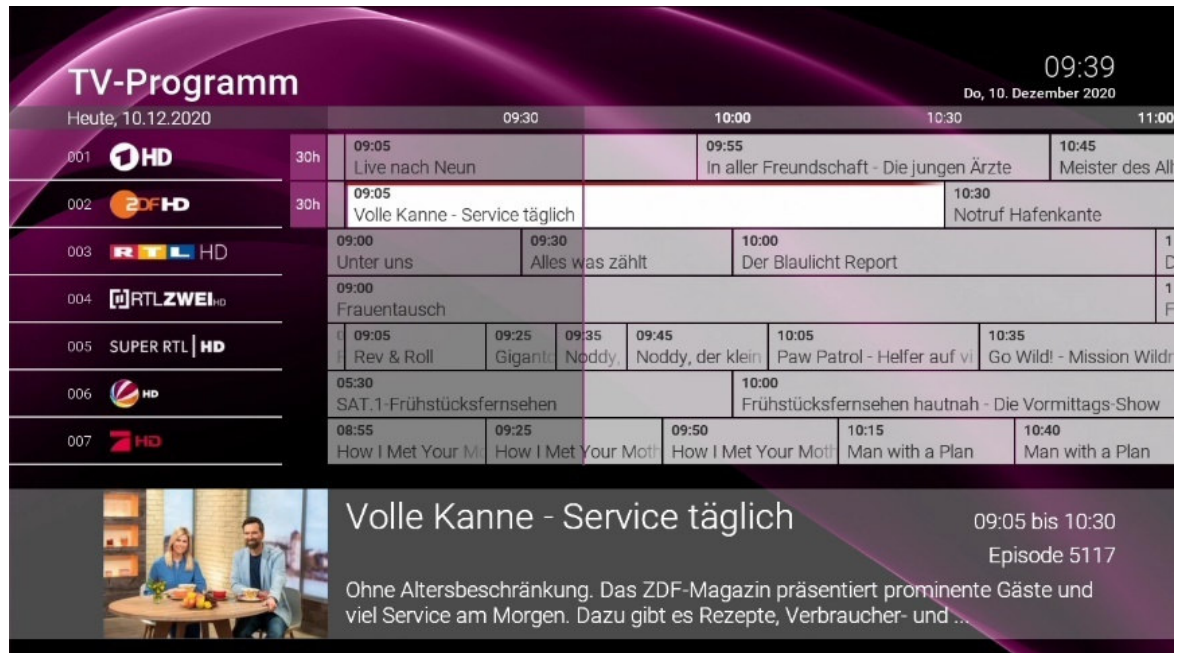

## Einzelaufnahmen planen

Planen Sie eine Aufnahme durch Drücken der roten Funktionstaste auf der Fernbedienung bzw. durch Bestätigen der Schaltfläche "Aufnehmen". Hat die Sendung bereits begonnen, kann je nach Sender bis zu einer bestimmten Zeit aus der Vergangenheit aufgenommen werden (Replay).

Aufnahmen können in unterschiedlichen Ansichten geplant werden:

- **Unter TV-Programm:** Sendung auswählen und drücken.
- **In der Detailansicht einer Sendung:** Schaltfläche "Aufnehmen" bestätigen.
- › **Während die Sendung ausgestrahlt wird:** drücken.
- › **In den Sendungsdetails des TV-Zappers:** drücken.
- › **In der Programmliste:** drücken.

**Hinweis:** Sollte nicht genug Speicherplatz vorhanden sein, erhalten Sie beim Programmieren der gewünschten Aufnahme eine Mitteilung darüber. Sie können unter dem Menü *Optionen* sich zusätzlichen Speicherplatz hinzubuchen.

# Serienaufnahmen planen

Gehen Sie vor, wie im vorherigen Abschnitt "Einzelaufnahmen planen" beschrieben. Wählen Sie das Feld serie aus und bestätigen Sie mit der Taste ox. Wählen Sie aus, ab welcher Staffel bzw. welcher Episode die Serienaufnahme beginnen soll oder wählen Sie alle Episoden aus.

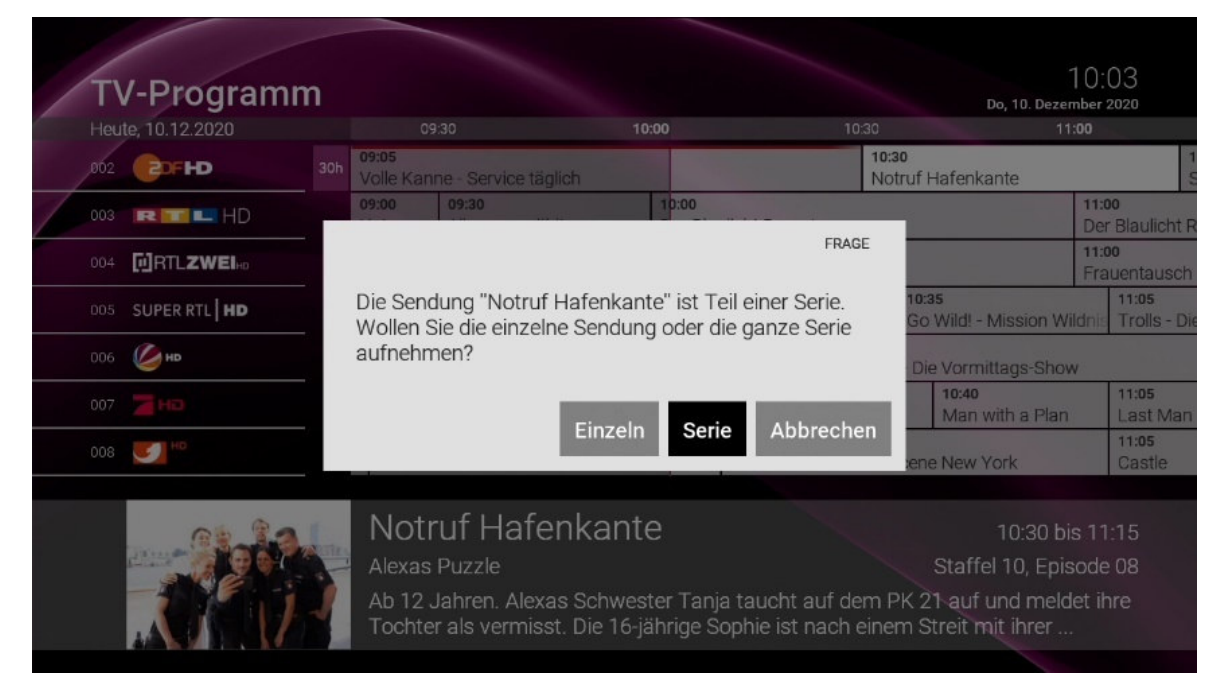

## Geplante Aufnahme anzeigen

Geplante Serienaufnahmen sind mit dem Symbol gekennzeichnet und unter "Geplante Aufnahmen" in Form einer Liste angezeigt.

In der unteren Statusleiste wird Ihnen angezeigt, wie viele Aufnahmen insgesamt aufgenommen wurden, wieviel Speicherplatz belegt (Stunden/Minuten/ Prozent) und wie viel Speicherplatz noch frei ist (Stunden/Minuten).

## Abspielen von Aufnahmen

Neue Aufnahmen sind mit einem Stern ★ gekennzeichnet. Je nachdem, ob es sich bei der Aufnahme um eine Einzelsendung oder um eine Serienaufnahme handelt, können Sie Ihre Aufnahmen unter folgenden Menüpunkten abrufen:

### › **Einzelaufnahmen**

› **Serienaufnahmen** 

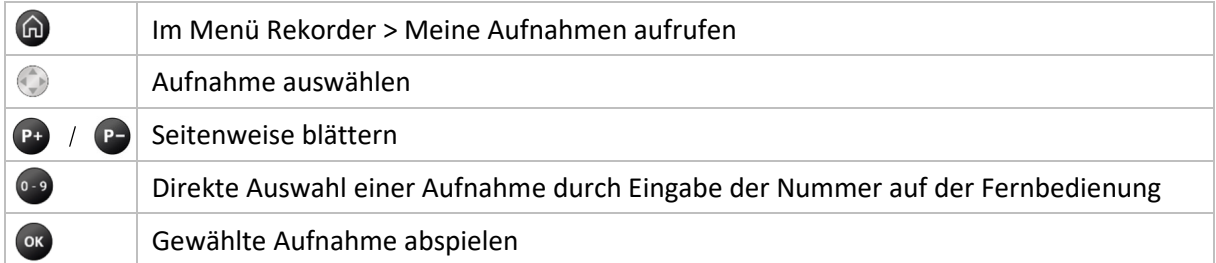

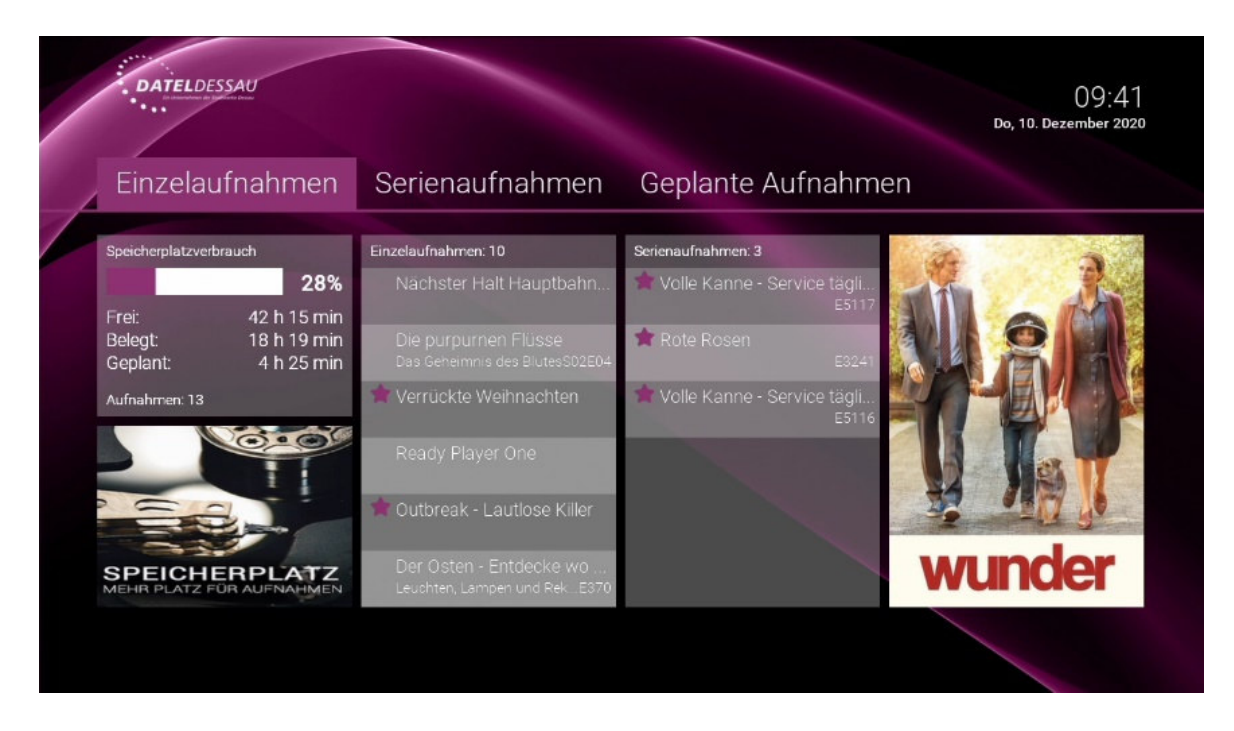

# Löschen von Aufnahmen

Sie können Aufnahmen auf folgende Weise löschen:

- › Menü **Aufnahmen:** Zu löschende Aufnahme unter Menüpunkt **Einzelaufnahmen/**  Serienaufnahmen auswählen und mit der roten Funktionstaste in löschen.
- › **Programm:** Zu löschende Aufnahme auswählen (dies ist nur möglich, wenn die Sendung im jeweiligen Zeitfenster von Replay liegt).

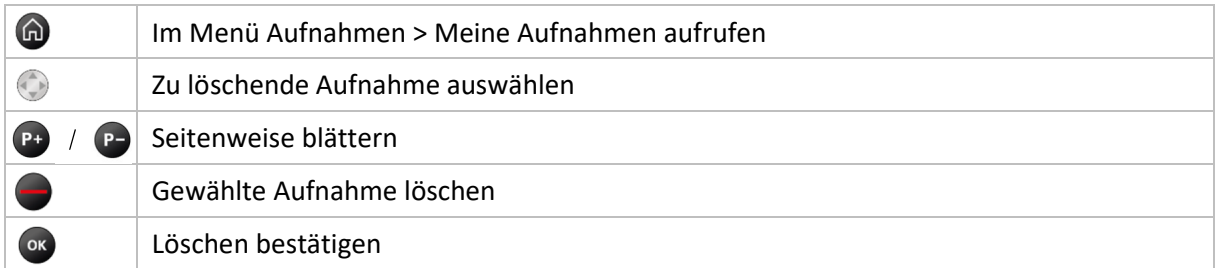

# Das Programm durchsuchen

Mit dem Menü *Suche* können Sendungen, Filme oder Aufnahmen suchen. Um zur Suche zu gelangen rufen Sie im Menü *Suche* auf oder drücken Sie die Taste auf Ihrer Fernbedienung.

Zur Eingabe navigieren Sie mit den Pfeiltasten nacheinander zu den gewünschten Buchstaben und drücken Sie nach jedem Buchstaben die Taste <sup>ok</sup>. Löschen Sie Buchstaben mit Hilfe der Taste ...

Die Suchergebnisse werden in folgender Reihenfolge dargestellt:

- › Filme aus der Videothek
- › Sendungen die bereits ausgestrahlt wurden (Replay)
- › Zukünftige Sendungen
- › Aufnahmen

Ihre Suchbegriffe werden gespeichert. Zum Löschen von Suchbegriffen navigieren Sie mit den Pfeiltasten zum Suchbegriff und löschen Sie mit der Taste den Suchbegriff.

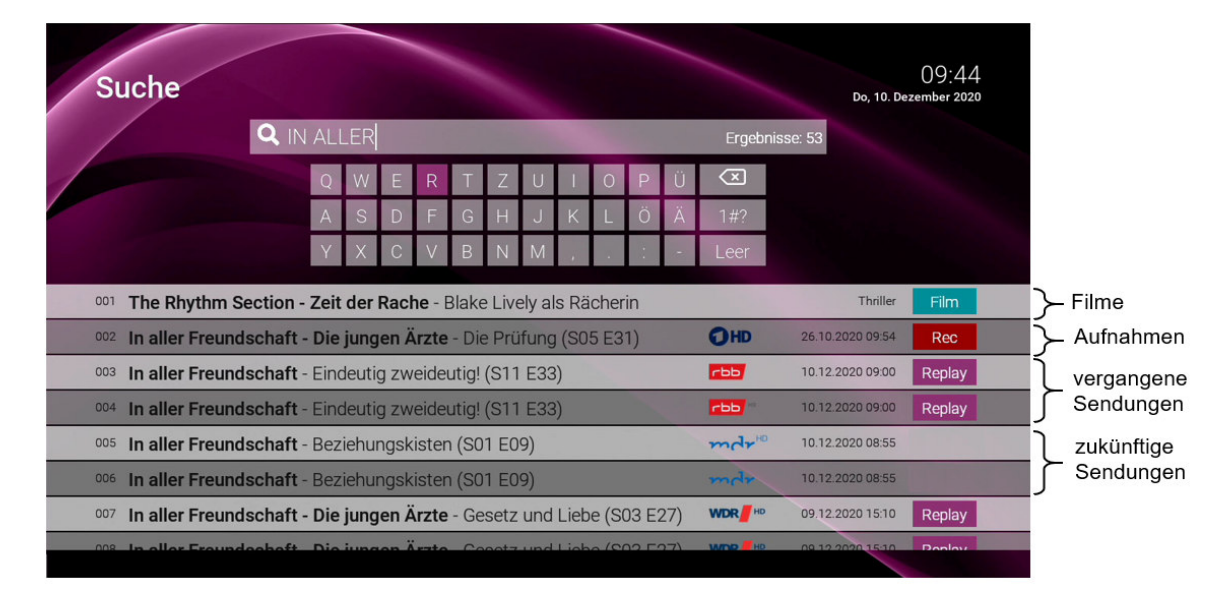

# Mit DATEL WebTV Kino erleben

Im Menü *Kino* stehen Ihnen Videofilme zum Abruf bereit. Sie können bequem in den unterschiedlichsten Kategorien stöbern, sich kostenlos Trailer ansehen und Ihren Lieblingsfilm auswählen und ansehen.

Ob und in welcher Höhe für einen Filmabruf Einmalkosten anfallen, ist bei der Filmauswahl gekennzeichnet. Die kostenpflichtige Filmbuchung erfolgt immer durch Eingabe Ihres persönlichen PIN-Codes\*. Der gebuchte Film steht Ihnen dann 48 Stunden zur Verfügung.

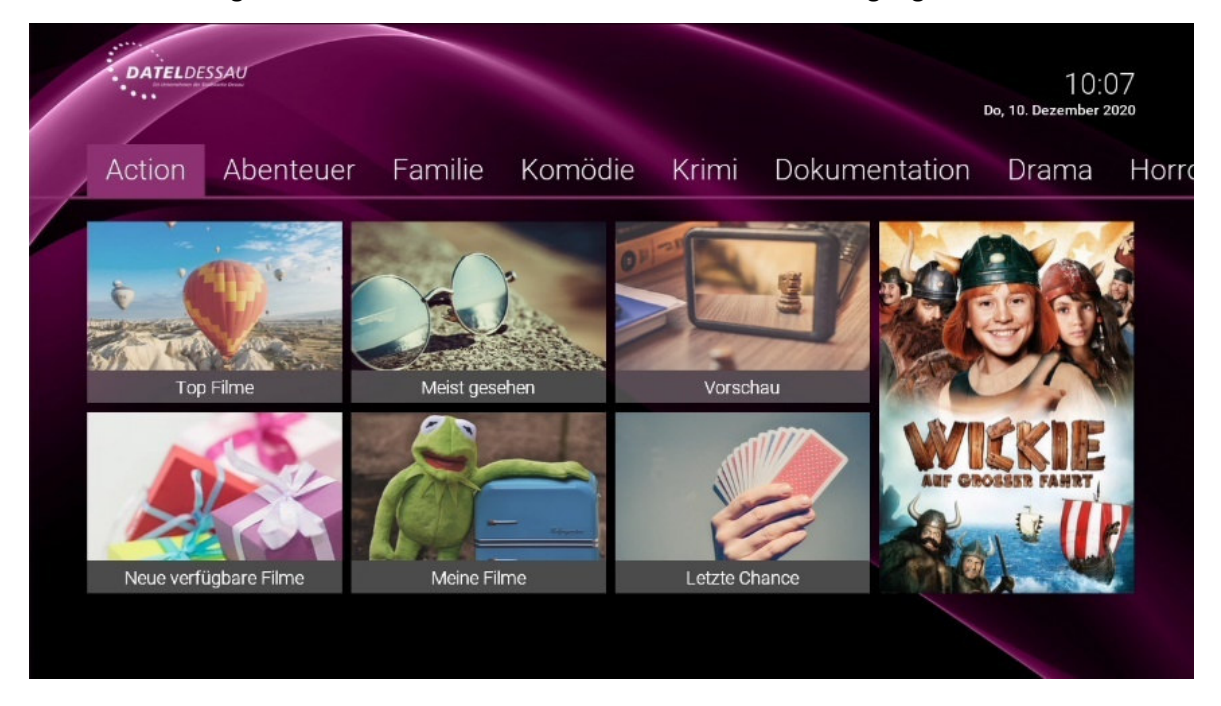

- › Kategorien: **Action, Abenteuer, Familie** usw.
- › **TOP FILME**: Hier finden Sie die Blockbuster.
- › **NEU:** Hier finden Sie alle Filme, die in der Videothek neu verfügbar sind.
- › **MEINE FILME:** Hier finden Sie Ihre gebuchten Filme, die Ihnen ab Buchung 48 Stunden zur Verfügung stehen.
- › **VORSCHAU:** Hier finden Sie in Kürze verfügbare Filme.
- › **LETZE CHANCE:** Hier finden Sie Filme, welche nur noch für eine kurze Zeit verfügbar sind.

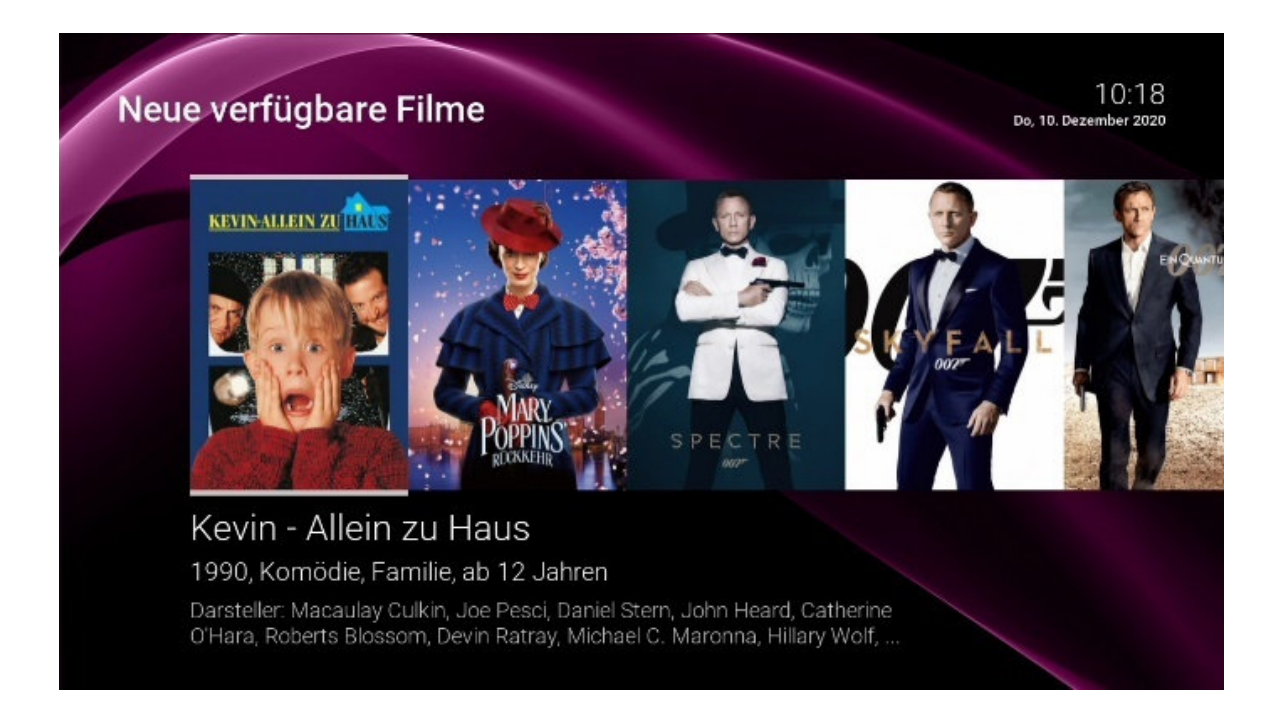

#### Film buchen

Wenn Sie Ihren Wunschfilm gefunden haben, können Sie durch die Eingabe Ihres persönlichen PIN-Codes\* den Film buchen und direkt ansehen.

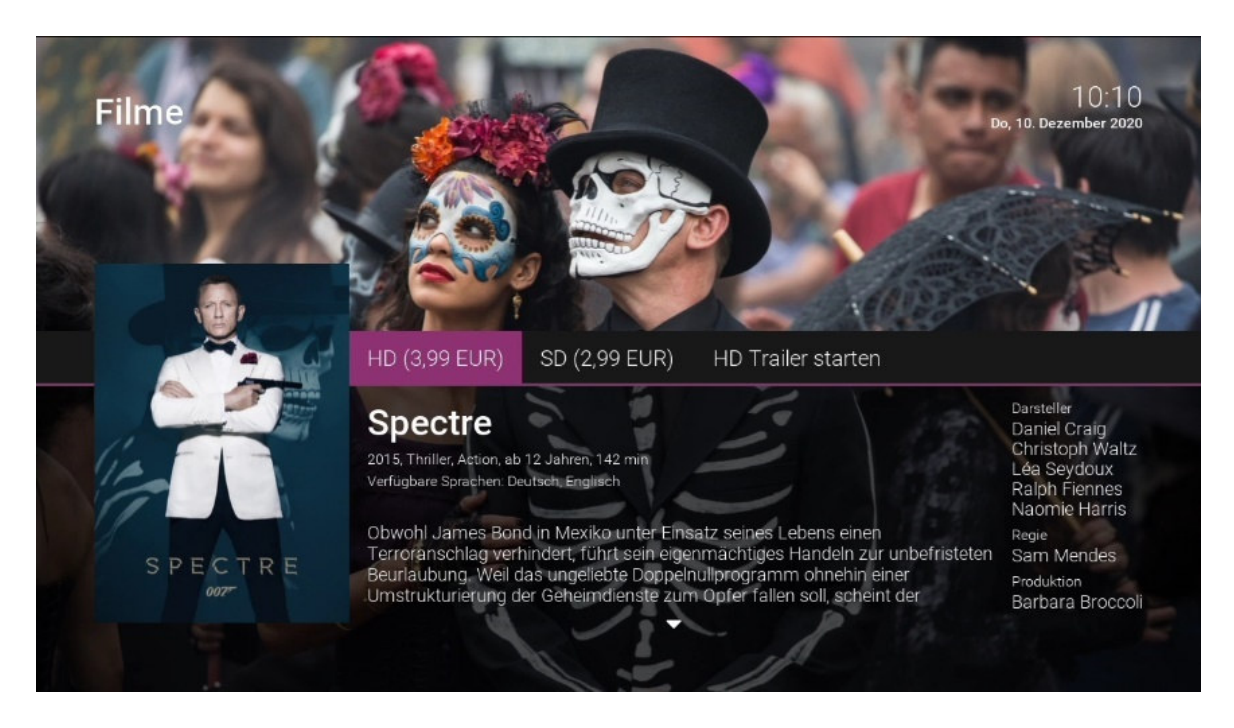

- › Navigieren Sie im Menü *Kino* zu Ihrem Wunschfilm.
- › Wählen Sie, ob Sie diesen in **HD-** oder **SD-**Qualität ansehen möchten, und drücken Sie die Taste .
- > Geben Sie Ihren persönlichen PIN-Code\* ein und bestätigen diesen mit der Taste (ok) der Film wird nun abgespielt.
- › Ein gebuchter Film steht Ihnen 48 Stunden zur Verfügung und ist während dieser Zeit im Menü *Kino > MEINE FILME* wieder aufrufbar.

#### **Erotik-Videothek**

Der Menüpunkt *Erotik-Videothek* sowie dessen Inhalte sind durch die Erwachsenen-PIN geschützt. Videos dieses Genre enthalten keine Trailer und keine Vorschaubilder in der Detailansicht. Um Erotik-Inhalte abzurufen, müssen Sie Ihre Erwachsenen-PIN eingeben. Erotik-Inhalte haben eine Leihdauer von 6 Stunden.

### Elektronische Rechnungslegung

Die Abrechnung Ihrer gebuchten Filme erfolgt durch die DATEL monatlich per elektronischer Rechnungslegung, sofern Sie in diesem Monat Filme gebucht haben. Die elektronische Rechnung wird an die auf Ihrem DATEL WebTV Vertragskonto hinterlegte Kontakt-E-Mail-Adresse zugestellt. Bitte geben Sie uns daher eine Änderung Ihrer Kontakt-E-Mail-Adresse unverzüglich bekannt.

# DATEL WebTV App nutzen

Im Menüpunkt *Mobil* können Sie mithilfe der App *TV Fellow* mobile Geräte mit DATEL WebTV verbinden. Damit haben Sie Ihr TV-Programm und Ihre Aufnahmen immer griffbereit und können sogar Ihre WebTV-Box steuern. Mit der Option *Mobil Streaming* (im Paket bereits enthalten oder als kostenpflichtige Zusatzoption) haben Sie zudem die Möglichkeit, TV-Sender inkl. "Replay TV" und "Live Pause" auf mobilen Geräten wie Smartphone und Tablet (iOS und Android) zu streamen.

Hierzu ist eine Installation der "DATEL WebTV"-App (TV Fellow) auf Ihrem mobilen Endgerät erforderlich, die im App Store (iOS und Android) kostenlos zur Verfügung steht. Voraussetzung für die Nutzung ist, dass das mobile Gerät mit Ihrem DATEL-Internet / WLAN verbunden ist.

# Herunterladen der App (TV Fellow)

Installieren Sie zuerst die "DATEL WebTV"-App, unter **TV Fellow** im Google Play Store oder Apple Store zu finden, auf Ihrem mobilen Gerät.

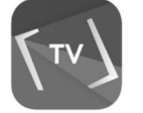

*TV Fellow* steht für die folgenden Betriebssysteme zur Verfügung: iOS (App Store): ab Version 11.0 Android (Google Play): ab Version 5.0

# Mobile Geräte mit WebTV verbinden

Verbinden Sie im nächsten Schritt Ihr mobiles Gerät über die TV-Box mit Ihrem DATEL WebTV-Account.

- › Rufen Sie auf Ihrer DATEL WebTV-Box den Menüpunkt *Mobil***.**
- › Es wird ein QR-Code angezeigt (siehe Bild).
- › Sollte kein QR-Code angezeigt werden, drücken Sie bitte die grüne Funktionstaste Ihrer Fernbedienung.
- › Fotografieren Sie mit Ihrem mobilen Gerät den QR-Code von Ihrem TV-Gerät. (Die Erkennung des QR-Codes erfolgt automatisch – Sie müssen hierzu keinen Knopf drücken).
- › Sobald das mobile Gerät mit Ihrem DATEL WebTV-Account verbunden wurde, wird Ihr mobiles Gerät unter "verbundene mobile Geräte" angezeigt.
- > Sie können nun Mobil Streaming mit Ihrer "DATEL WebTV"-App nutzen.

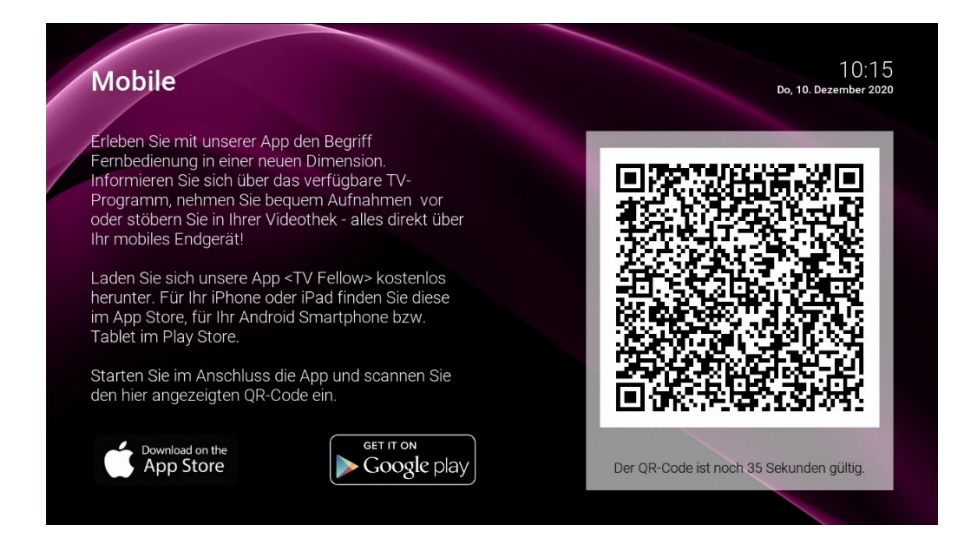

## Weitere mobile Geräte verbinden

Wenn Sie weitere mobile Geräte verbinden wollen, müssen Sie für jedes Gerät einen neuen QR-Code erzeugen. Gehen Sie dazu wie folgt vor:

- › Navigieren Sie in der Benutzeroberfläche zum Menüpunkt *Mobil*.
- $\rightarrow$  Drücken Sie die grüne Funktionstaste .
- › Scannen Sie mit dem mobilen Gerät den angezeigten QR-Code.

Welches Gerät gerade aktiv ist, erkennen Sie an der grünen Markierung.

## Mobiles Gerät löschen

Wenn Sie ein mobiles Gerät löschen wollen, gehen Sie wie folgt vor:

- › Navigieren Sie in der Benutzeroberfläche zum Menüpunkt *Mobil*.
- › Navigieren Sie in der Liste zu dem mobilen Gerät, welches Sie löschen wollen.
- $\rightarrow$  Drücken Sie die rote Funktionstaste $\bigodot$ .

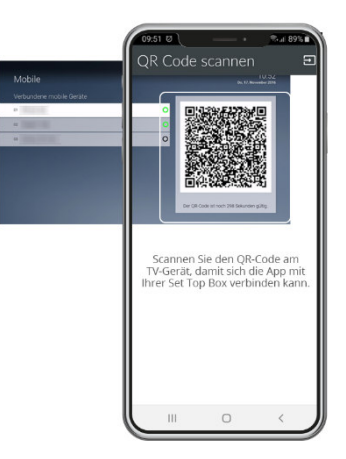

# DATEL WebTV Optionen

Über den Menüpunkt *Optionen* können Sie weitere Optionen abonnieren, um den Funktionsumfang ihrer Benutzeroberfläche zur erweitern, wie z. B. zusätzlichen Speicherplatz.

- › **Abonnierte Optionen** anzeigen
- › **Verfügbare Optionen** anzeigen
- › **Option abonnieren**
- › **Option kündigen**
- › Kündigung einer Option widerrufen

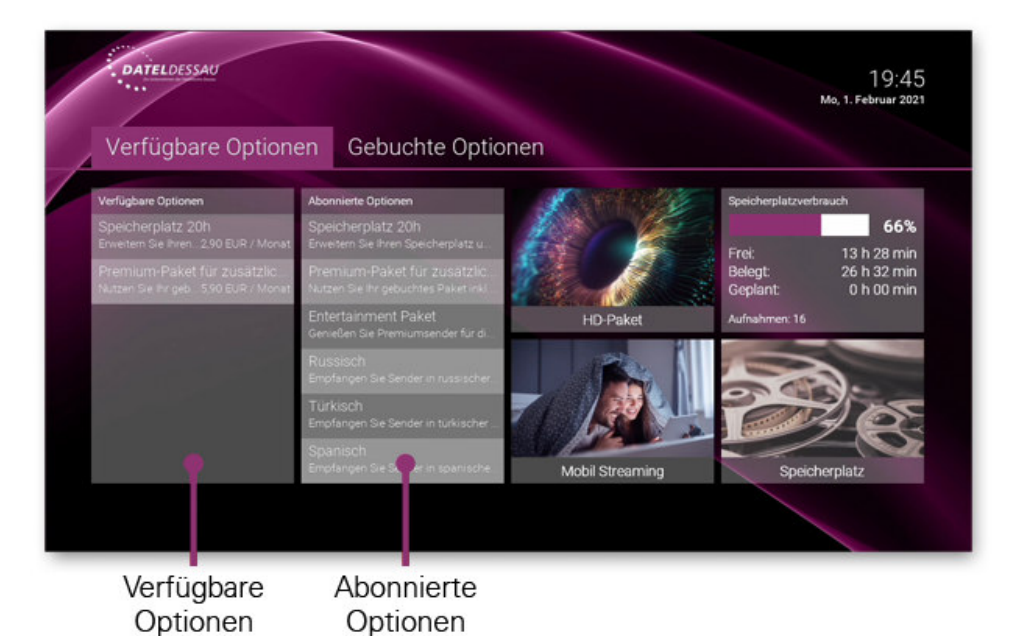

## **Option abonnieren**

Durch Eingabe Ihrer PIN können Sie verfügbare Optionen über die Benutzeroberfläche abonnieren:

- <sup>></sup> Navigieren Sie zur gewünschten Option und drücken Sie die Taste (ox), um die Auswahl zu bestätigen.
- > Navigieren Sie zur Schaltfläche *Option abonnieren* und drücken Sie die Taste (ox), um Ihre Auswahl zu bestätigen.

Die Option steht Ihnen nun zur Verfügung.

## Option kündigen

Durch Eingabe Ihrer PIN können Sie abonnierte Optionen über die Benutzeroberfläche kündigen:

- > Navigieren Sie zur gewünschten Option und drücken Sie die Taste <sup>ox</sup>, um die Auswahl zu bestätigen.
- **> Navigieren Sie zur Schaltfläche Option kündigen** und drücken Sie die Taste (ox), um Ihre Auswahl zu bestätigen.

Die Kündigung der Option wurde eingeleitet. Die Option wird zum angegebenen Datum gekündigt.

# DATEL WebTV Einstellungen

Im Menüpunkt *Einstellungen* können Sie die Benutzeroberfläche an Ihre Anforderungen anpassen.

- › **Allgemein:** Allgemeine Einstellungen
- › **Bild:** Einstellungen der Anzeige
- › **Audio:** Einstellungen der Lautstärke
- › **TV Sortierung:** Sortierung von TV-Sendern
- › **Radio Sortierung:** Sortierung von Radiosendern
- › **Energiesparen:** Verhalten der Set-Top-Box nach längerer Inaktivität
- › **Sprache:** Sprache der Benutzeroberfläche
- › **Sicherheit:** Ändern der PINs
- › **Jugendschutz:** Anpassen der Jugendschutz-Stufe (FSK)
- › **Fernbedienung:** Bluetooth-Fernbedienung entkoppeln

## Allgemein

Wenn Sie eine Sendung aufnehmen, können Sie bestimmen, wie viele Minuten vor und nach der Sendung zusätzlich aufgenommen werden sollen. Navigieren Sie im Menü zu *Einstellungen > Allgemein* und nehmen Sie folgende allgemeine Einstellungen vor:

- › **Zusätzliche Aufnahmezeit hinzufügen:** Stellen Sie die Vor- und Nachlaufzeit für Ihre Aufnahmen ein.
- › **HD durch SD ersetzen:** Aus medienrechtlichen Gründen stehen möglicherweise einige Funktionen nicht in HD-Qualität zur Verfügung. In diesem Fall können Sie einstellen, ob die gewählte Funktion automatisch in SD-Qualität angezeigt werden soll, wenn diese in HD nicht zur Verfügung steht.
- › **HDMI-CEC verwenden:** Aktivieren Sie diese Funktion, wenn Sie zusätzliche Steuerungsfunktionen mittels HDMI-CEC verwenden wollen.
- › **Auto-Hilfe anzeigen:** Stellen Sie ein, wann die Hilfe eingeblendet werden soll.

#### Sendersortierung

Im Einstellungsmenü wird zwischen *TV Sendersortierung* und *Radio Sendersortierung* unterschieden. Passen Sie die Sendersortierung jeweils Ihren Vorlieben an.

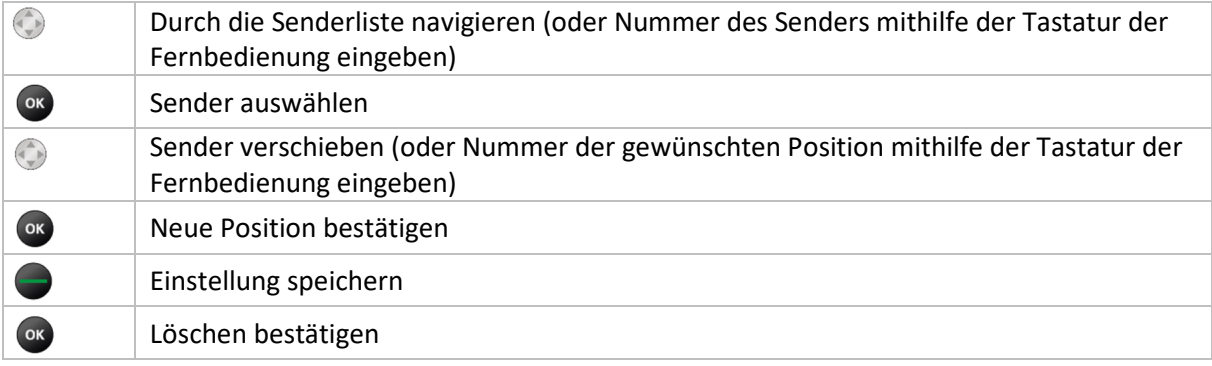

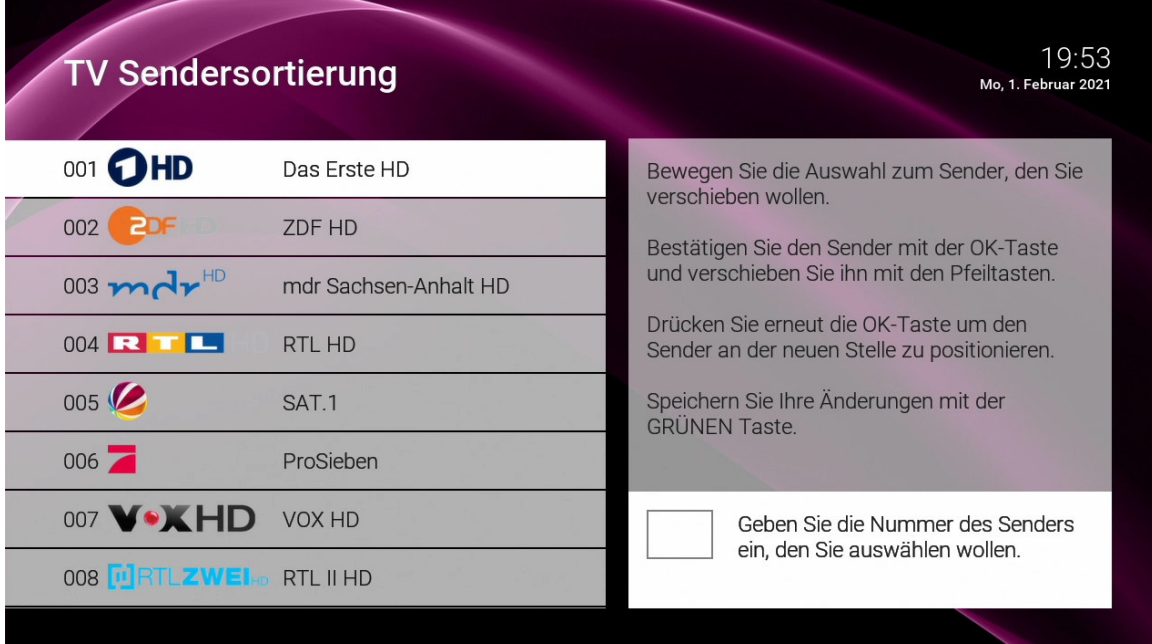

# Jugendschutz

Schützen Sie jüngere Familienmitglieder vor unangemessenen Inhalten durch Aktivieren der Einstellung *Jugendschutz***.** Folgende Inhalte sind durch den Jugendschutz-PIN geschützt:

- › Fernsehen (Live und Replay)
- › Aufnahmen
- › Filme der Videothek

Wenn Sie Jugendschutz aktivieren, werden nur solche Inhalte angezeigt, welche der von Ihnen eingestellten Altersfreigabe (FSK) entsprechen. Alle anderen Inhalte sind gesperrt. Sie können die Sperre vorübergehend aufheben. Geben Sie Ihren Jugendschutz-PIN-Code ein, wenn Sie dazu aufgefordert werden. Die Altersfreigabe wird dann auf die nächst höhere Stufe angehoben, diese bleibt bestehen, bis eines der folgenden Ereignisse eintritt:

› Wechsel der WebTV Set-Top-Box in den Standby-Modus.

- › Neustart der WebTV Set-Top-Box.
- › Täglich um 4.00 Uhr.

Sie können den Jugendschutz jederzeit ändern unter: *Einstellungen > Sicherheit > Jugendschutz* 

| Jugendschutz               | 10:05<br>Do, 10. Dezember 2020 |
|----------------------------|--------------------------------|
| $\vec{\mathbf{0}}$<br>FSK0 |                                |
| $\overline{6}$<br>FSK 6    |                                |
| <b>FSK 12</b><br>12        |                                |
| <b>FSK 16</b>              |                                |
| <b>FSK 18</b>              |                                |
| Aus                        |                                |
|                            |                                |

Den Jugendschutz-PIN-Code ändern Sie unter: *Einstellungen > Sicherheit*

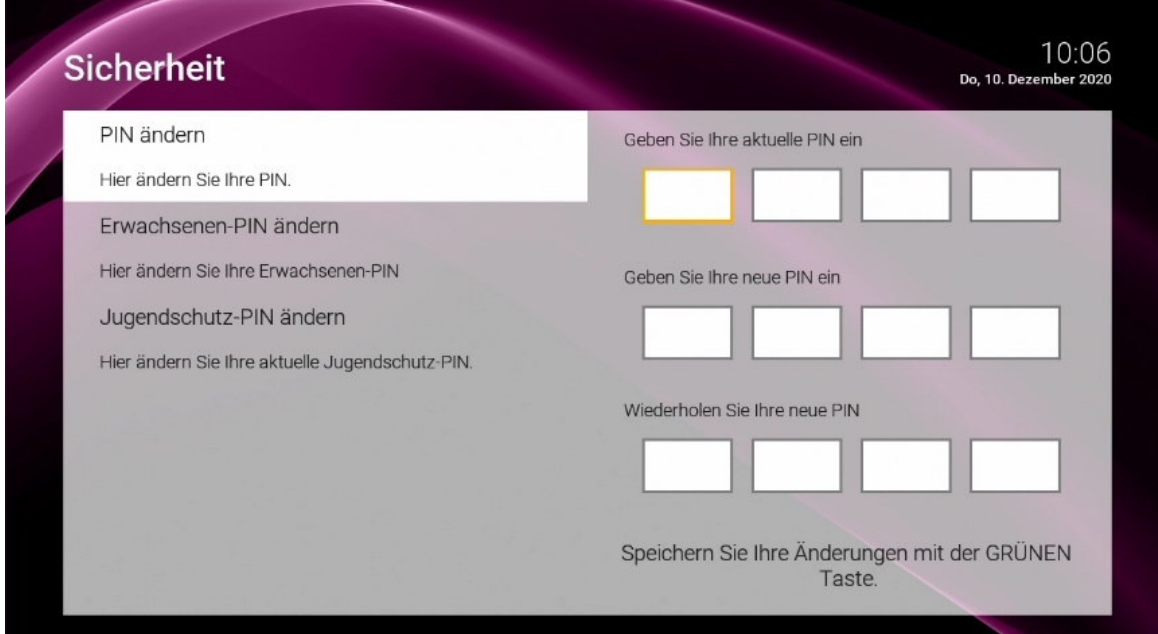

# Sprache

So passen Sie die *Sprache* der Benutzeroberfläche Ihren Wünschen an.

- › Navigieren Sie im Menü zu *Einstellungen > Sprache*.
- › Wählen Sie die gewünschte Sprache aus.
- › Drücken Sie die Taste .

Die Benutzeroberfläche wird nun in der gewünschten Sprache angezeigt.

### TV-Gerät mit DATEL WebTV-Fernbedienung steuern

Sie haben die Möglichkeit Ihr TV-Gerät mit der DATEL WebTV-Fernbedienung ein- und auszuschalten. Hierfür gibt es zwei Möglichkeiten:

#### 1. TV-Gerät mittels ..HDMI-CEC" steuern:

- › **Einstellungen** *> Allgemein* aufrufen
- > HDMI-CEC auf **"EIN"** stellen
- › Drücken Sie die Taste or, um die Einstellungen zu speichern

Unterstützt Ihr TV Gerät HDMI-CEC, schaltet sich Ihr TV-Gerät nun mit ein und aus, wenn Sie die WebTV Set-Top-Box ein- und ausschalten. ("HDMI-CEC" ist ein Standard, mit dem sich TV-Geräte steuern lassen, und wird von neueren TV-Geräten unterstützt.)

#### **2. Fernbedienung programmieren:**

Die WebTV Fernbedienung kann programmiert werden, um auch Ihr TV-Gerät zu steuern. Eine Anleitung dazu finden Sie in der "Gebrauchsanleitung Fernbedienung T4HU". Ist die Fernbedienung programmiert, kann Ihr TV-Gerät mit der WebTV Fernbedienung ein- und ausgeschaltet werden:

 $\mathcal{P}_{\mathbb{R}}$  +  $\bigodot$  gemeinsam drücken, um Ihr TV-Gerät auszuschalten.

#### **Sie haben noch weitere Fragen zu DATEL WebTV oder zur Inbetriebnahme?**

Rufen Sie uns unter 0800 899 1500 an. Wir beraten Sie gerne telefonisch. Weitere Informationen finden Sie zudem unter www.datel-dessau.de

**Daten- und Telekommunikations-GmbH Dessau**  Albrechtstraße 48, 06844 Dessau-Roßlau Servicehotline: 0800 899 1500 Internet: www.datel-dessau.de E-Mail: kundenservice@datel-gmbh.de

Irrtümer und Druckfehler vorbehalten. / Stand: April 2021